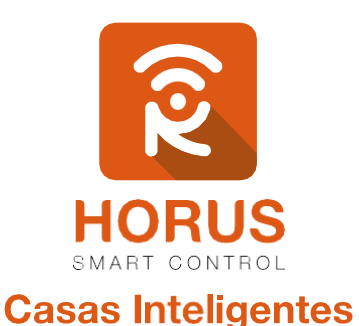

# **Sensor de Movimiento** Vision

## Manual de instalación y configuración

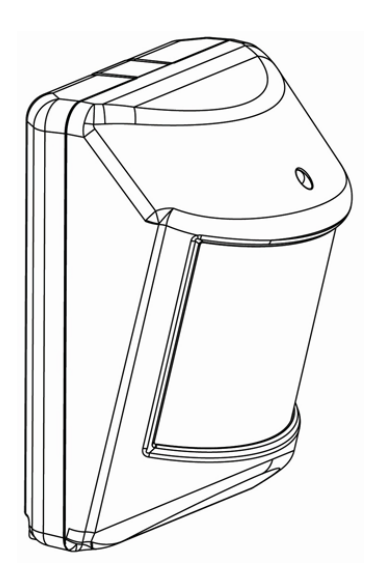

### Introducción

El sensor de movimiento VISION es un dispositivo de seguridad para el hogar, habilitado para la red Z-Wave, el cual envía una señal cuando detecta movimiento junto con el sensor de temperatura, incorporado al controlador Z-Wave. Al enviar el comando al controlador, reporta cambios en la temperatura o movimiento que se pueden utilizar como disparador de otros dispositivos, como por ejemplo hacer una toma de video, o activar la sirena.

## Descripción del producto

Tu producto consta de un sensor, una batería CR123A, y un soporte junto con tornillos y cinta doble faz para su anclaje.

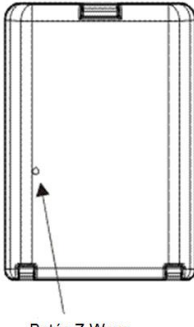

Botón Z-Wave

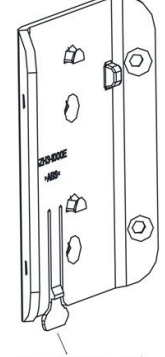

Pestaña (Seguro)

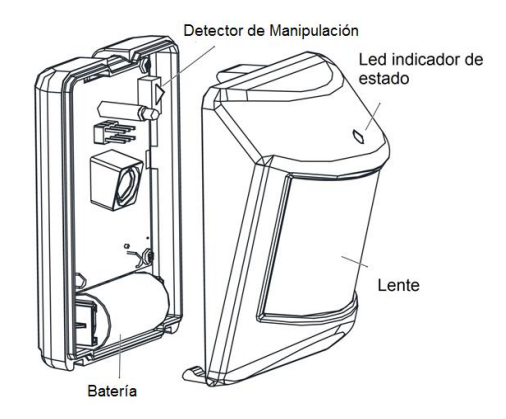

## Especificaciones técnicas

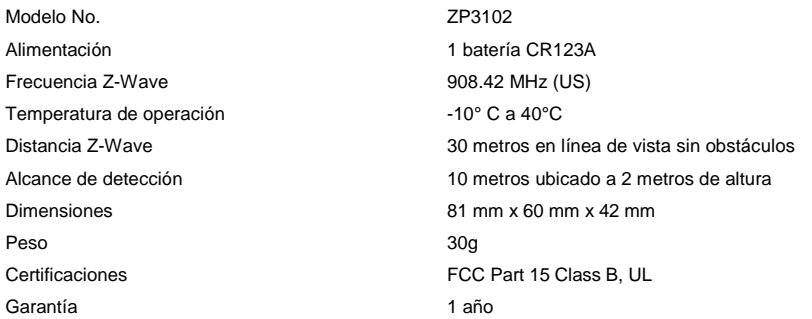

## Instalación

Para la instalación de tu sensor de movimiento sigue los pasos a continuación:

### Pasos

- **1.** Presiona la pestaña (seguro) de la tapa para abrir el sensor, e inserta la batería incluida en el compartimento.
- **2.** Identifica el lugar donde quieres instalar tu sensor, teniendo en cuenta los rangos de detección ilustrados en las siguientes figuras:

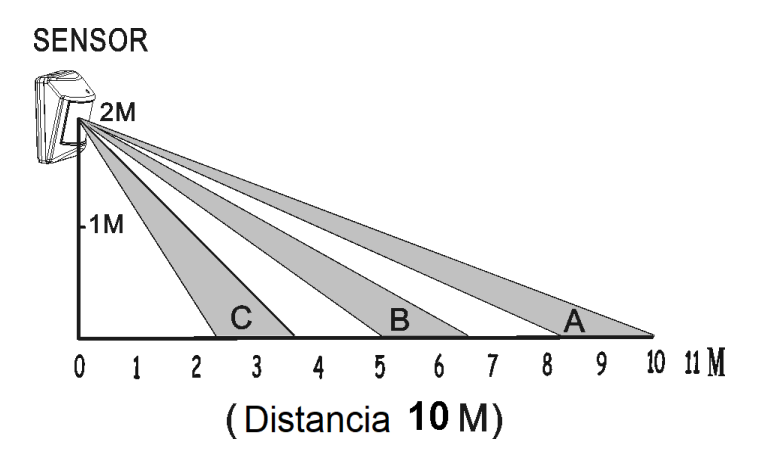

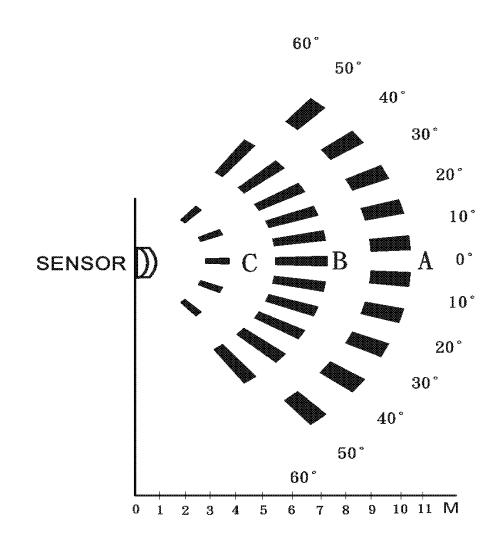

**3.** Dependiendo del lugar donde quieres instalar tu sensor, si es en una pared plana o en una esquina, fija los tornillos en medio del soporte, o en los agujeros diagonales laterales del soporte respectivamente.

Si deseas instalar el soporte mediante la cinta adhesiva, puedes pegarla en el medio del soporte o en los costados laterales.

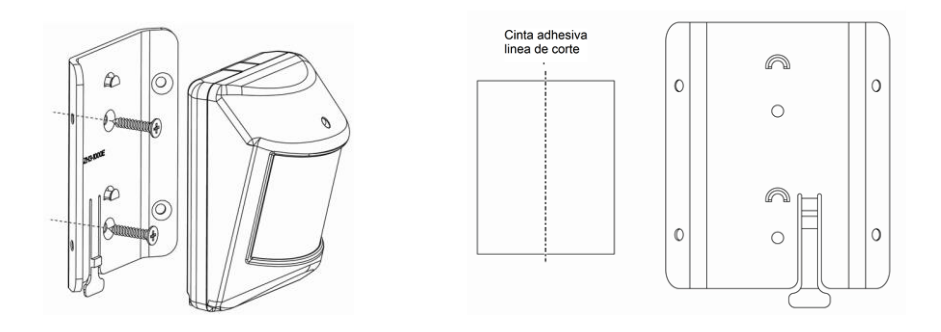

**4.** Una vez instalada la base, desliza el sensor hasta que se ajuste en el soporte.

#### Vinculación del Sensor de movimiento a tu sistema

- **1.** Ingresa a la interfaz de usuario. Si no la conoces, ingresa al siguiente link [www.horus-sc.com](http://www.horus-sc.com/) y haz clic en *"Acceso Remoto"*. Digita tu usuario y contraseña, y haz clic en *"Iniciar Sesión"*. A continuación, aparecerá listado tu controlador, solo haz clic en *"Conectar"*.
- **2.** Haz clic en *"Dispositivos"*, ubicado en la parte izquierda del tablero de opciones de la interfaz web.

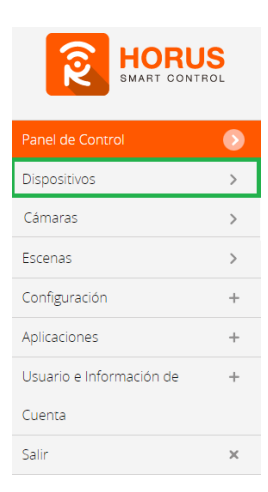

**3.** Haz clic en la opción *"Agregar dispositivo"*, ubicado en la parte superior derecha de la pantalla.

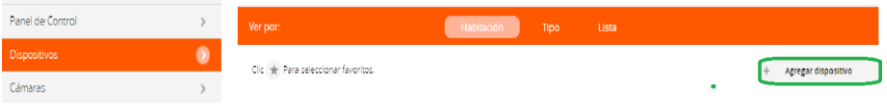

**4.** A continuación, aparecerá el asistente de configuración con la lista de dispositivos integrados al controlador. En la barra de búsqueda, digita *"sensor de movimiento"* y haz clic en la opción **Vision sensor de movimiento***.*

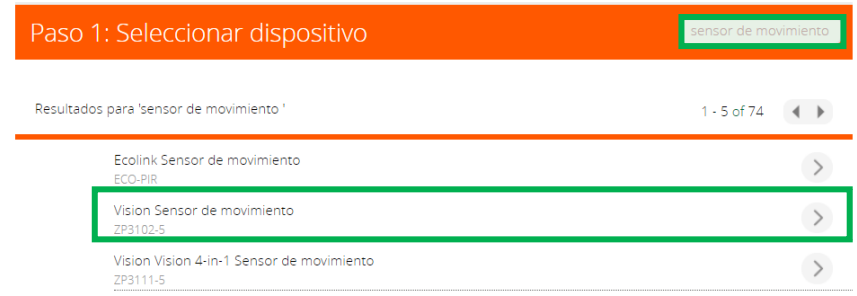

**5.** A continuación, el asistente mostrará los pasos para la vinculación, síguelos cuidadosamente para que el proceso sea exitoso.

Quizás algunos de estos ya fueron realizados anteriormente. De ser así, haz clic en *"Siguiente"*.

#### Sensor de movimiento

Inserta un destornillador en la pestaña del dispositivo y gíralo para abrir.

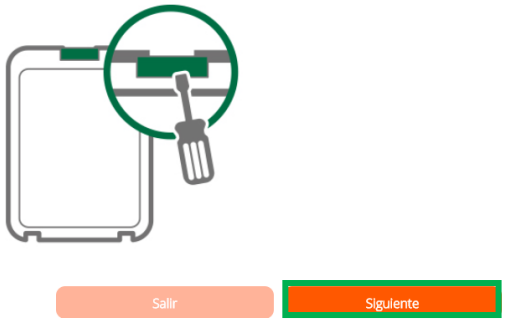

#### Paso 2: Agregar dispositivo

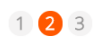

Desenvuelva el plástico al rededor de la batería incluida (CR123A) y póngala en el dispositivo como se muestra.

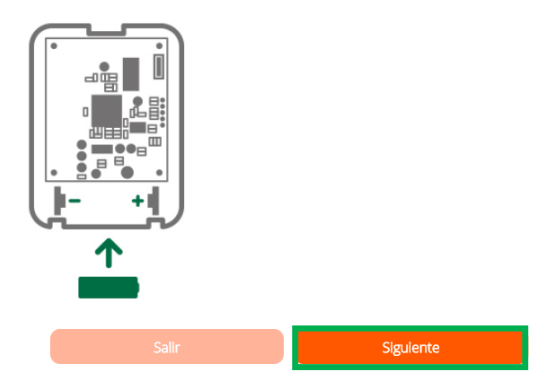

**6.** En este paso vas a verificar si el controlador se encuentra en modo inclusión o exclusión; para verificarlo, revisa en la parte superior de la pantalla el mensaje que aparece en gris, cuando vas a agregar o remover un dispositivo.

#### *Tabla de encabezado de notificaciones de modos (Inclusión/Exclusión)*

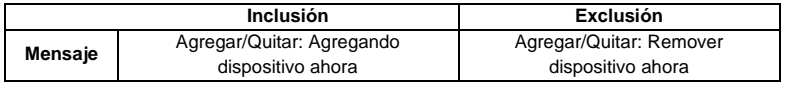

**7.** Ya verificado que el controlador tenga el mensaje de **inclusión** (paso 6), procede a agregar el sensor de movimiento presionando el botón *"Z-Wave"* una vez, con la ayuda de un objeto delgado; seguido, te mostrará un mensaje en la parte superior de la pantalla de tu ordenador, indicando que este ya fue agregado.

#### *Mensaje de dispositivo agregado*

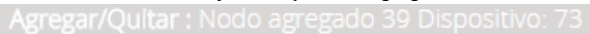

De no haberse agregado el dispositivo, sigue los pasos a continuación con el fin de eliminar alguna posible configuración.

### Modo exclusión del controlador

**7.1.** Coloca el controlador en modo **exclusión**; para ello, haz clic en *"Reintentar"*.

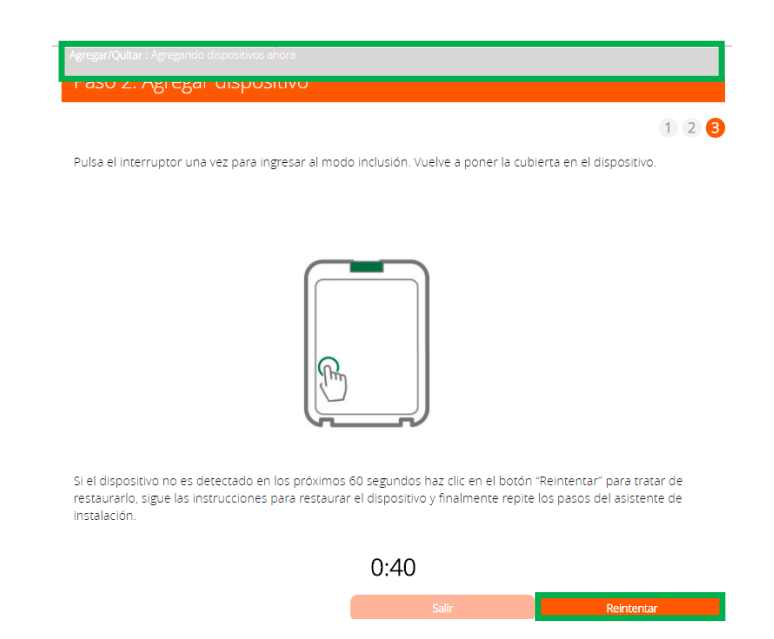

- **7.2.** Verifica que el controlador esté en modo **exclusión**. Para verificarlo, revisa el mensaje en la parte superior de la pantalla *"Agregar/Quitar: Remover dispositivo ahora"* (ver tabla de encabezado).
- **7.3.** Presiona el botón *"Z-Wave"* con la ayuda de un objeto delgado; luego, te mostrará un mensaje en la parte superior de la pantalla de tu ordenador, indicando que este ya fue removido.

*Mensaje de dispositivo removido*

Agregar/Oultar: Nodo eliminado!

**7.4.** Una vez haya sido eliminado, tu controlador te permitirá agregar nuevamente el dispositivo presionando el botón *"Z-Wave",* con la ayuda de un objeto delgado; seguido, te mostrará un mensaje en la parte superior de la pantalla de tu ordenador, indicando que este ya fue agregado.

#### *Mensaje de dispositivo agregado*

Agregar/Oultar : Nodo agregado 39 Dispositivo: 73

**8.** Una vez haya sido agregado correctamente, la plataforma te pedirá que asignes el nombre y la habitación. Para terminar, haz clic en *"Finalizar"*.

#### Nombre su dispositivo

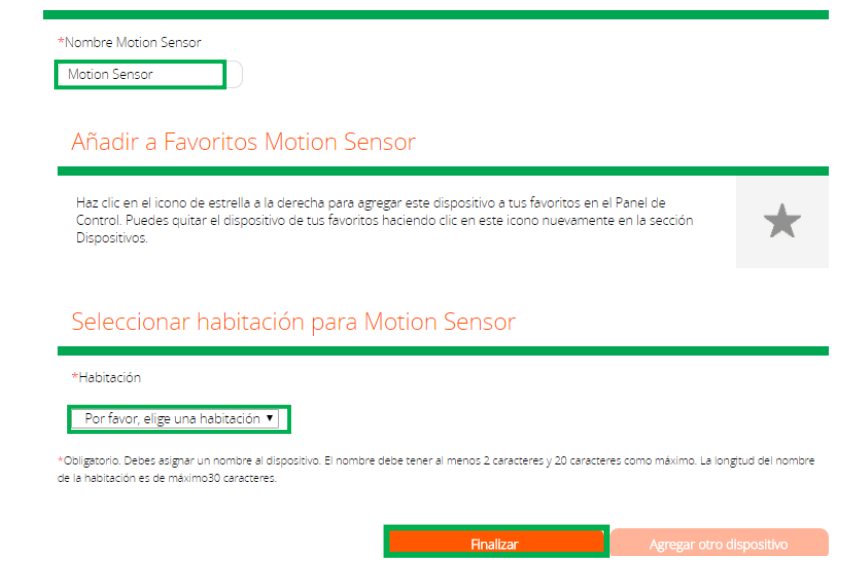

**Tu dispositivo ha sido agregado, podrás visualizar el sensor de movimiento y sensor de temperatura que viene incluido en la interfaz de tu controlador.**

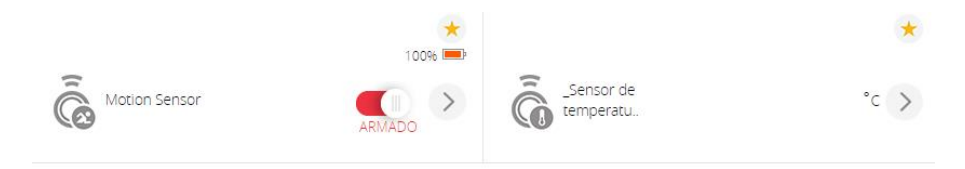

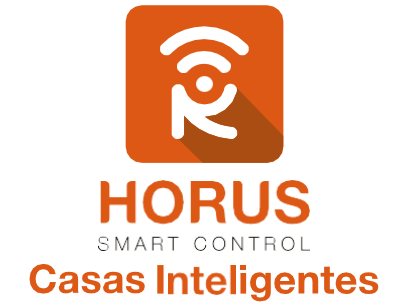

Si tienes preguntas o requieres asesoría técnica sobre el producto, ponemos a tu disposición los siguientes medios:

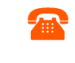

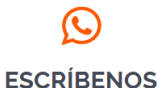

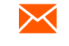

**LLÁMANOS** 

 **Línea fija:** +57 5 3869724 +57 3107245111 soporte@horus-sc.com  **Celular:** +57 3107245111 **Línea Nacional Colombia:** 018000180364

**ESCRÍBENOS AL MAIL**